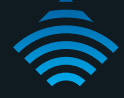

# VDSL2 / ADSL2+ Dual Band AC1600 Gigabit Gateway with VoIP

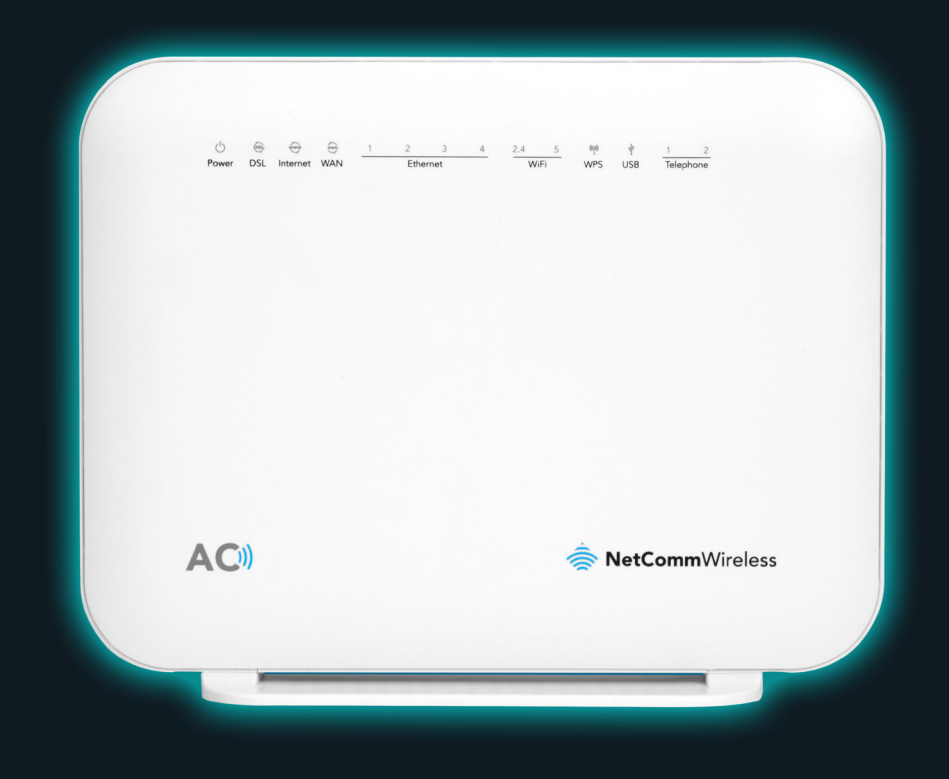

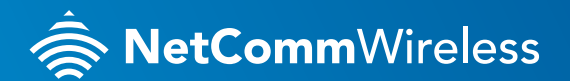

**NF18ACV**

### WELCOME

Thank you for choosing a NetComm Wireless VDSL2 / ADSL2+ Dual Band AC1600 Gigabit Gateway with VoIP (NF18ACV). This guide will help you set up, connect and configure your device quickly and easily.

# PACKAGE CONTENTS

This package includes:

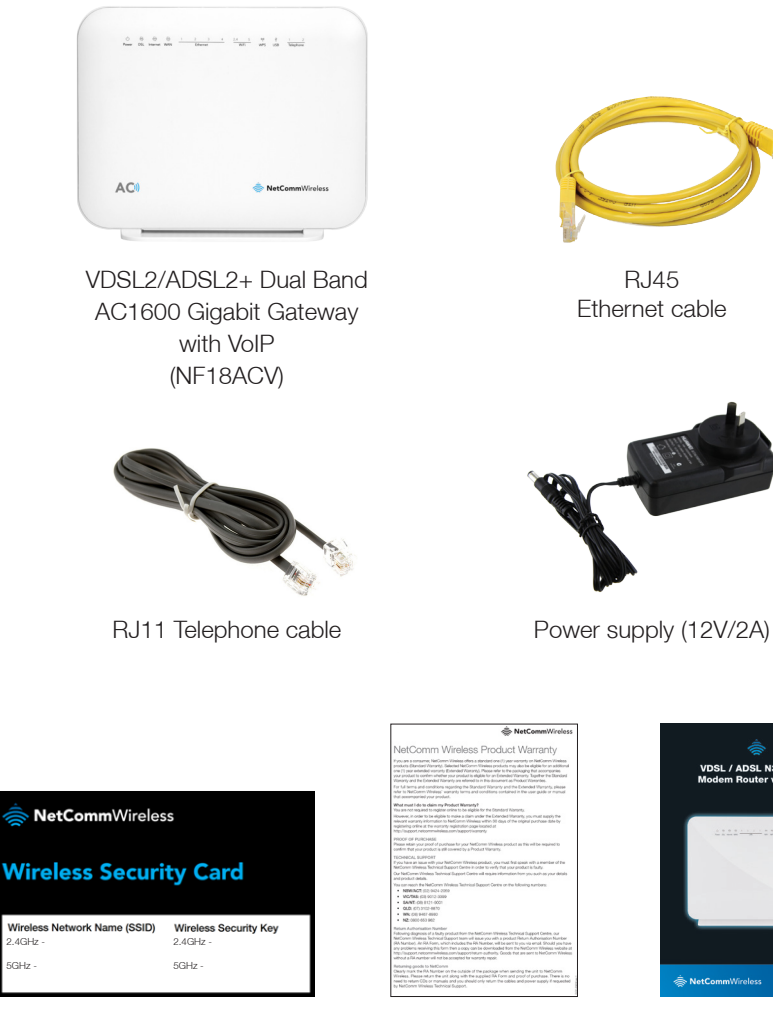

WiFi security card

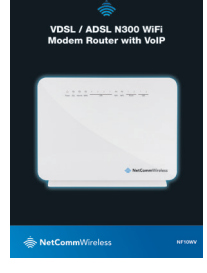

Warranty card **Quick Start Guide** 

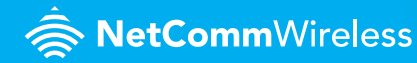

#### PRE-REQUISITES

If you are using a voice service on the same line as the DSL service, you will need a DSL line filter for each handset or back-to-base home alarm system on the line. If you have a Naked DSL service, line filters are not required.

### INSTALLING THE DEVICE

- **1.** Connect the supplied RJ11 cable to the "modem" port of your DSL line filter and then connect the other end to the DSL port on the back of the NF18ACV. Connect the DSL line filter (not included) to the wall socket and then connect your handset to the "phone" port of the filter. If you have a Naked DSL service, simply connect the included RJ11 cable from the DSL port of the NF18ACV to the wall socket. If you have a VoIP service, connect your handset to one of the **Telephone** ports on the back of the router.
- **2.** Connect the supplied RJ45 Ethernet cable from one of the yellow Ethernet ports (1-4) on the back of the NF18ACV to your computer.
- **3.** Connect the included power adapter to the **Power** jack of the NF18ACV and then plug it into an available wall socket. Press the **ON/OFF** button to power the router on. The Power light illuminates in red. When the NF18ACV has finished booting up, the Power light turns green.

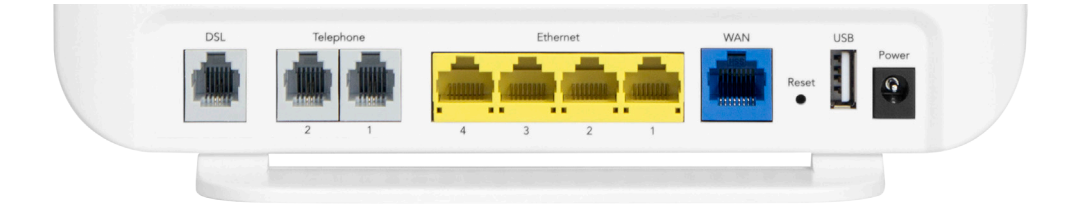

# LOGGING IN TO THE WEB INTERFACE

- **1.** Open a web browser (such as Internet Explorer®, Mozilla Firefox® or Google Chrome™), type http://192.168.20.1 into the address bar and press Enter.
- **2.** At the login screen, type **admin** into both the Username and the Password fields, then click the OK button.

### CONFIGURING THE DEVICE FOR USE WITH AN INTERNET SERVICE

Click on the **Basic Setup** menu item on the left side of the screen.

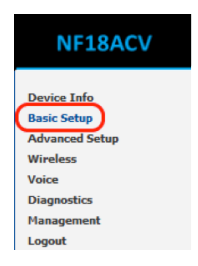

Follow the instructions for your connection type.

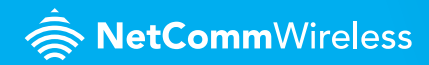

#### ADSL

**a.** Select **ADSL** and click the **Next** button.

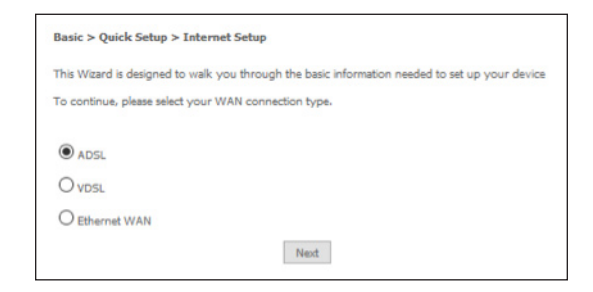

**b.** Select either the PPPoE, PPPoA or Bridging for your internet connection as specified by your Internet Service Provider (ISP). Click the Next button.

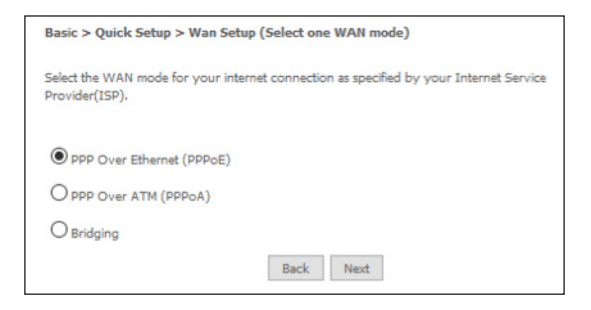

**c.** In the User ID and Password fields, enter the username and password assigned to you by your Internet Service Provider (ISP). Click the Finish button.

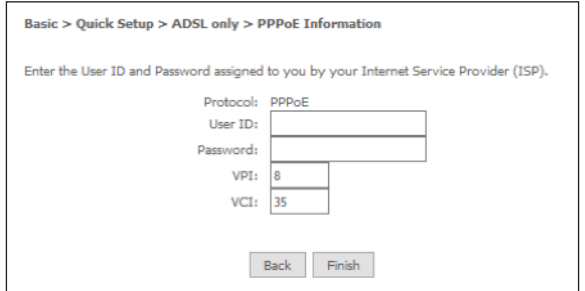

The account settings are saved and the NF18ACV connects to the internet.

#### VDSL

**a.** Select **VDSL** and click the **Next** button.

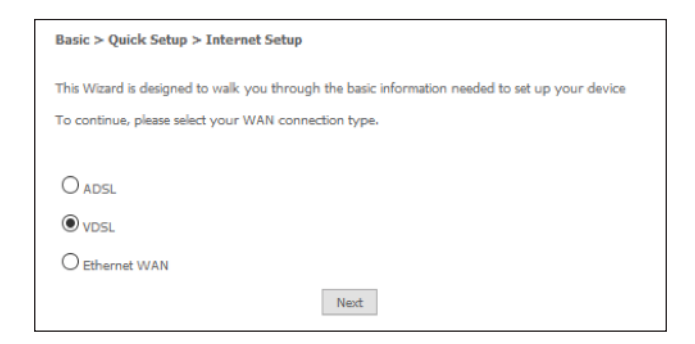

**b.** Select the WAN mode for your internet connection as specified by your Internet Service Provider (ISP). Click the **Next** button.

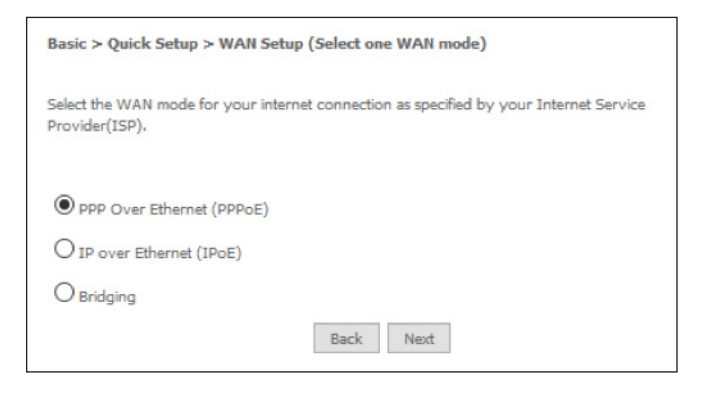

SetCommWireless

**c.** Select the correct VLAN option for your connection. For New Zealand customers, the requirement for VDSL is VLAN tag 10. If you are not sure of the tagging requirement for your connection, please contact your ISP. Click the Next button.

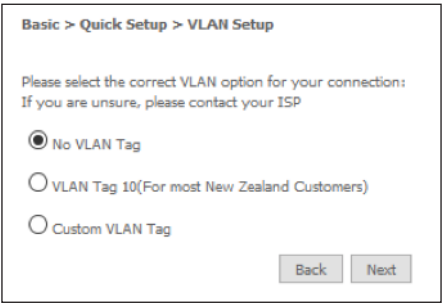

**d.** In the User ID and Password fields, enter the username and password assigned to you by your Internet Service Provider (ISP).

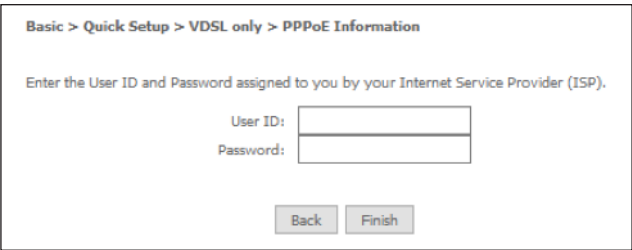

**e.** Click the Finish button when you have entered the required details. The account settings are saved and the NF18ACV connects to the internet.

#### Ethernet WAN

- **a.** Connect an RJ45 Ethernet cable to the WAN port on the NF18ACV. Connect the other end of the cable to your WAN service.
- **b.** Select **Ethernet WAN** then click the **Next** button.

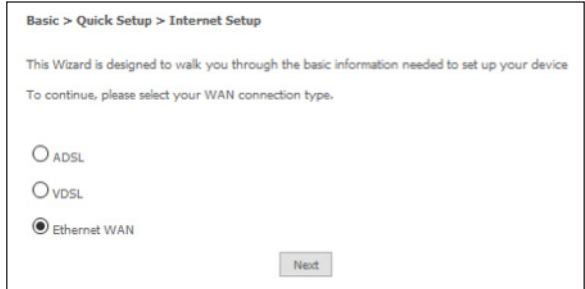

**c.** Select the WAN mode for your internet connection as specified by your Internet Service Provider (ISP). Click the **Next** button.

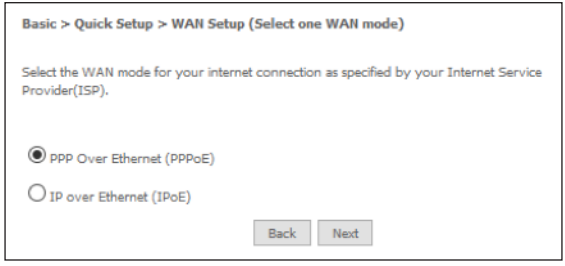

**NetComm**Wireless

**d.** Select the correct VLAN option for your connection. For New Zealand customers, the requirement for VDSL is VLAN tag 10. If you are not sure of the tagging requirement for your connection, please contact your ISP. Click the **Next** button.

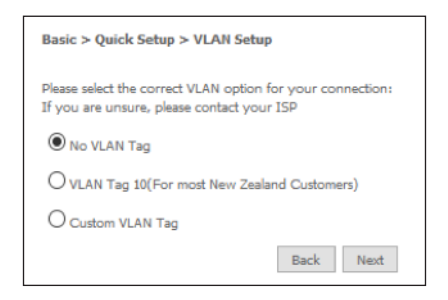

**e.** If your ISP has supplied a static IP address, select Use the following Static IP address and enter the details, otherwise select Obtain an IP address automatically. Click the Next button.

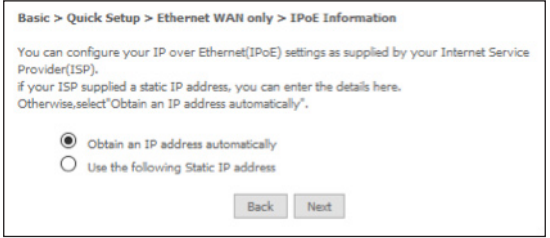

VDSL2 / ADSL2+ Dual Band AC1600 Gigabit Gateway with VoIP - **NF18ACV**

**f.** The settings are displayed in a summary. Click Apply/Save to save them.

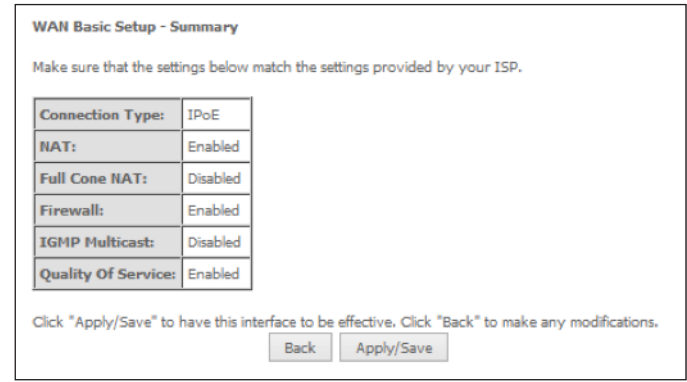

The account settings are saved and the NF18ACV connects to the internet.

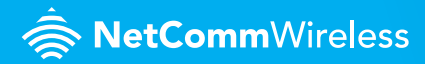

# CONNECTING WIRELESS DEVICES

The default settings of the router have the wireless function enablsed so there is no configuration necessary to use the wireless function, simply connect to the SSID (network name) listed on the WiFi security card or on the label located under your router. When prompted, enter the password that is also printed on the card or router label.

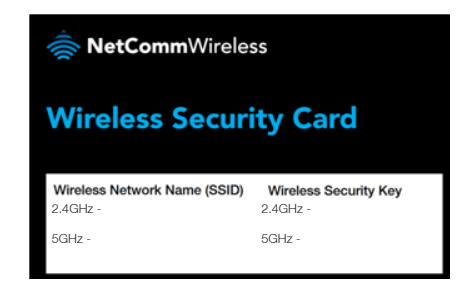

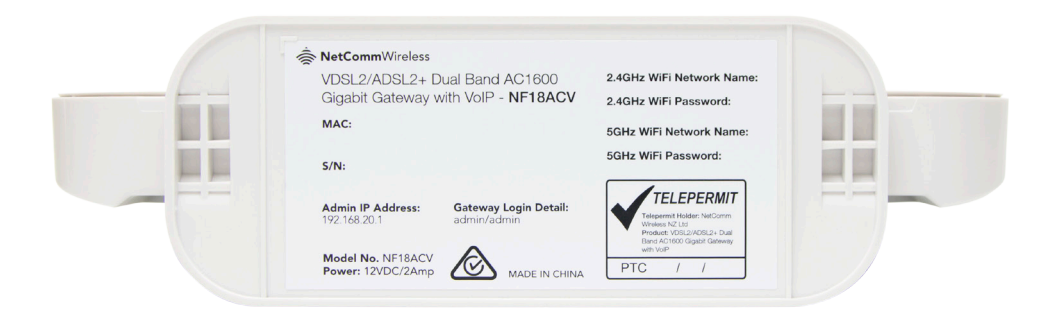

VDSL2 / ADSL2+ Dual Band AC1600 Gigabit Gateway with VoIP - **NF18ACV**

# CHANGING THE WIRELESS PASSWORD

The security settings of the 2.4GHz and 5GHz bands are configured separately. If you would like to change the wireless password to something easier to remember, follow these steps for each band that you would like to change.

**1.** From the menu on the left side of the screen, select **Wireless-> {2.4GHz or 5GHz} ->** Security. The Wireless Security page for the chosen band is displayed.below it. The Wireless Security page is displayed.

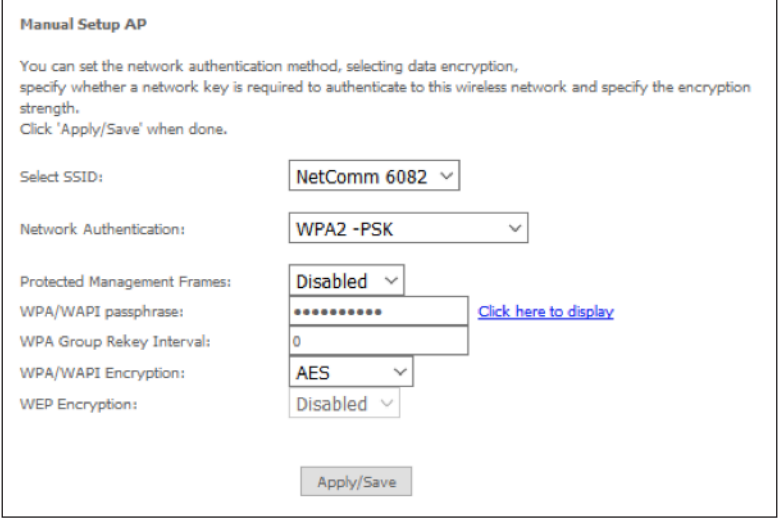

- **2.** In the WPA/WAPI passphrase field, enter the desired password to use for the wireless network. When choosing a password, try to ensure that it
	- is unique:
	- is sufficiently long (at least 8 characters in length);
	- uses a mix of letters, numbers and symbols;
	- does not contain any personal information or common words.
- **3.** Click the Apply/Save button.

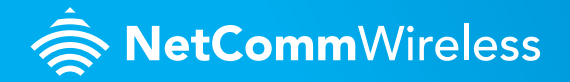